## 打印机客户端使用说明 一打印

一 校内网(校外网络无法操作)下打开浏览器,输入网址:10.191.5.32/xabprint,打开主页,下载客 户端并安装(一定要安装否则无法打印。安装过程中保持程序安装,解除阻止),如图:

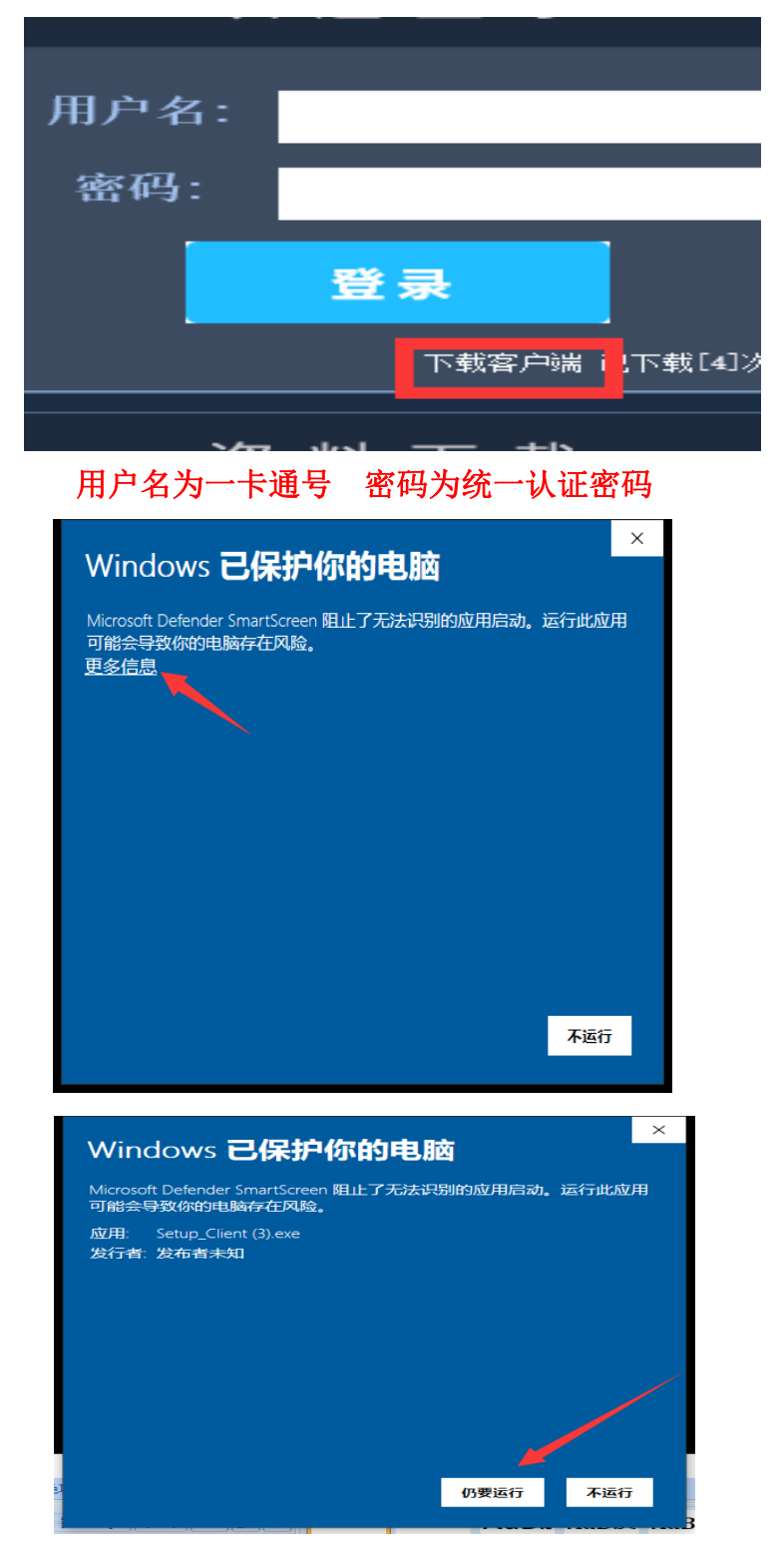

安装过程中保持程序安装,解除阻止

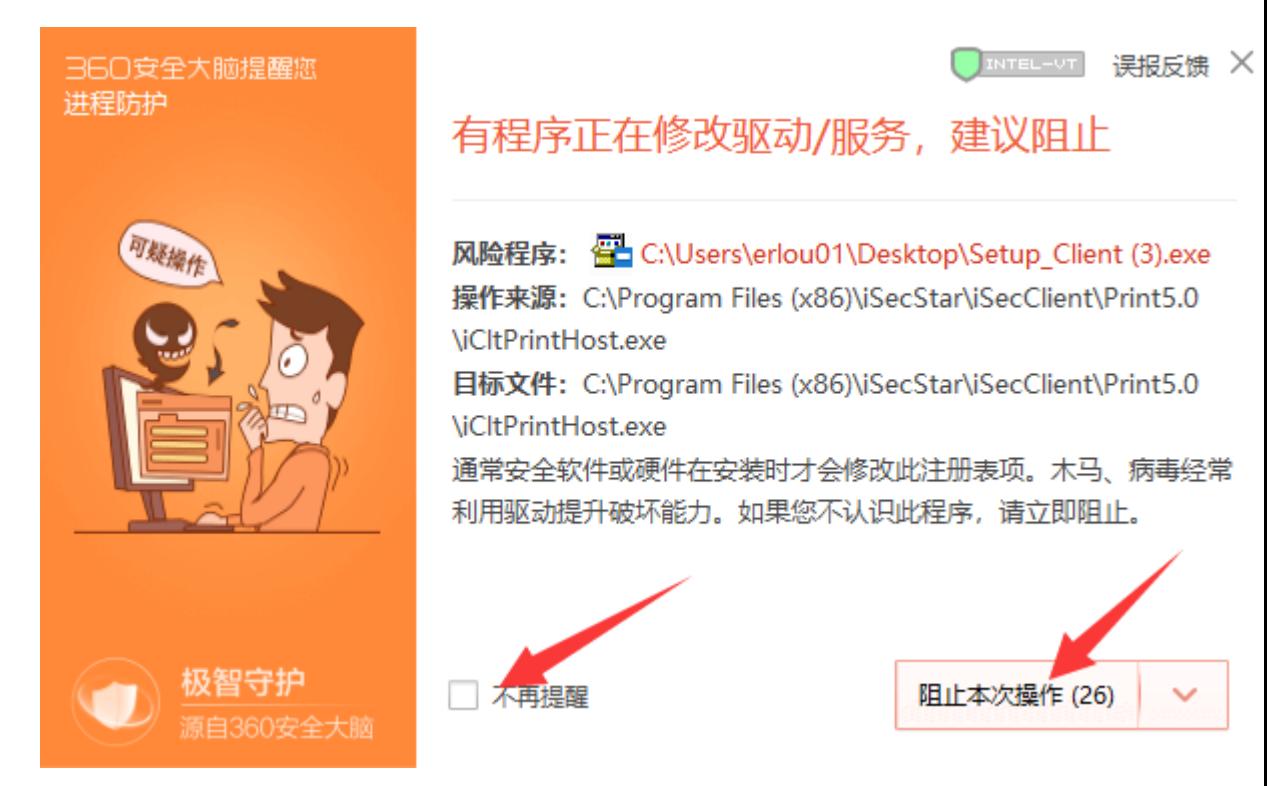

安装过程中保持程序安装,选择允许程序所有操作,要不然不会出现弹出图 6 界面

二 打印:直接点击需要打印的文档,选择打印机 **XabVPrinter**(一定要选对),选择需要打印的分数等操作,

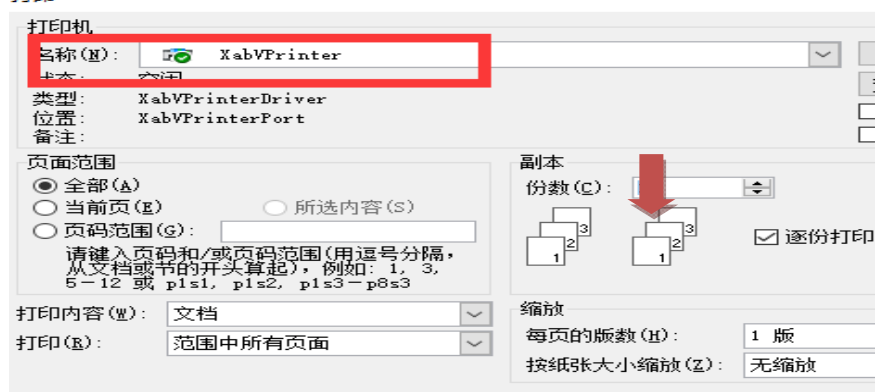

点击确定后输入一卡通证号, 密码默认为空, 点击提交

 $\sim$  . . . .

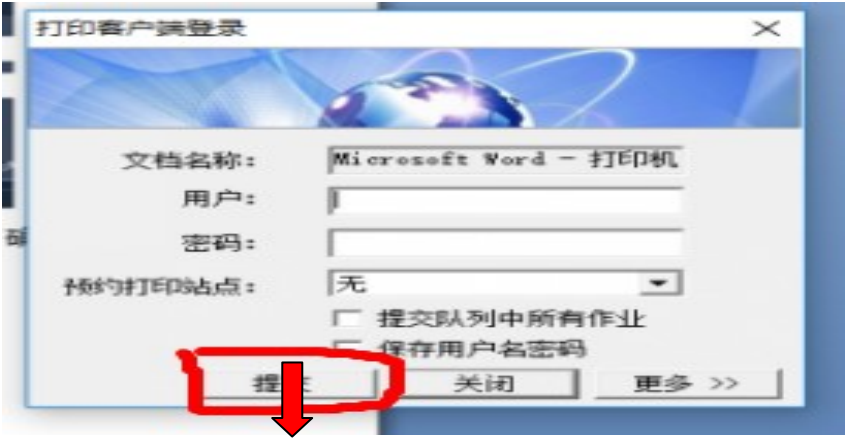

图 6

三 手持一卡通到图书馆总馆各层打印机处,查看打印机是否处于工作状态,如不是图一,请点击打印机上的 【开始】按钮,等确认打印机已经如图一显示后,选择自主打印,然后把一卡通贴到下方刷卡模块上。

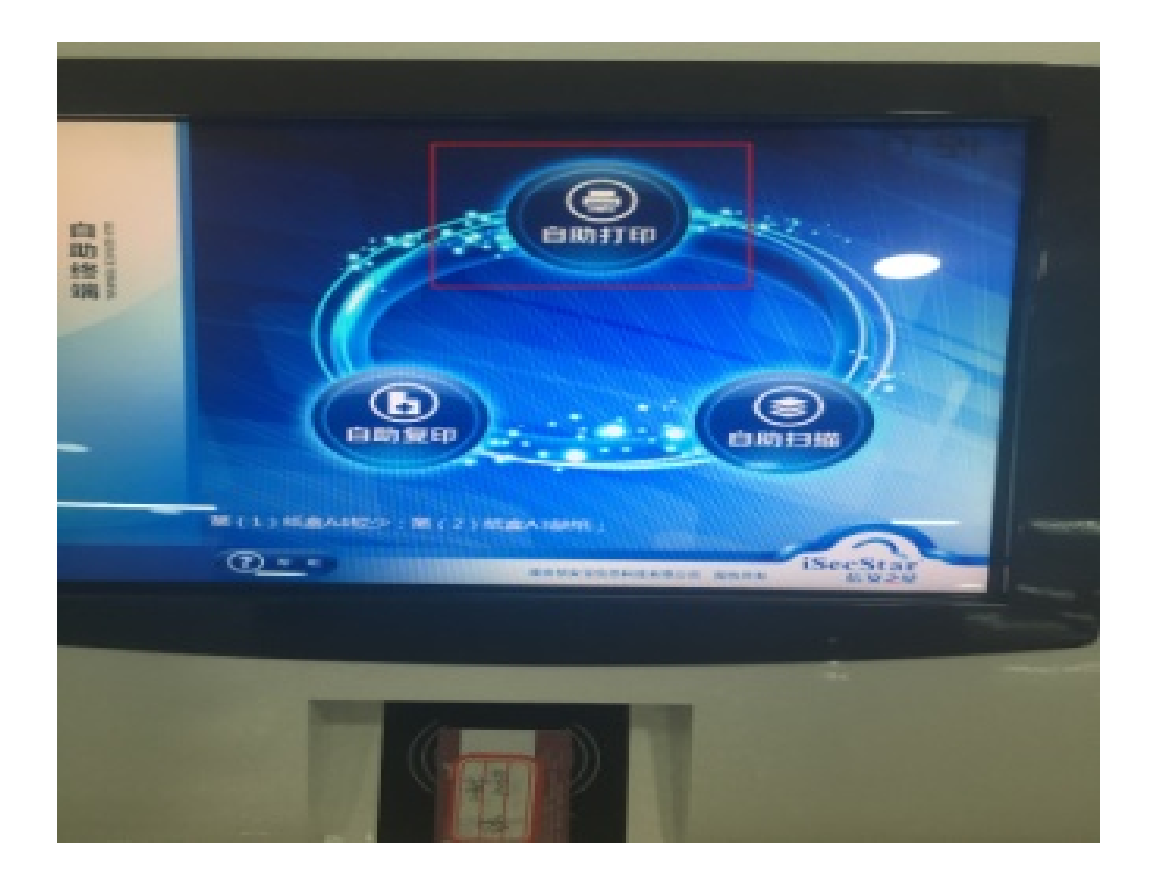

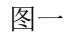

系统会提示需要打印的文档,选择相应的文章,端点击打印

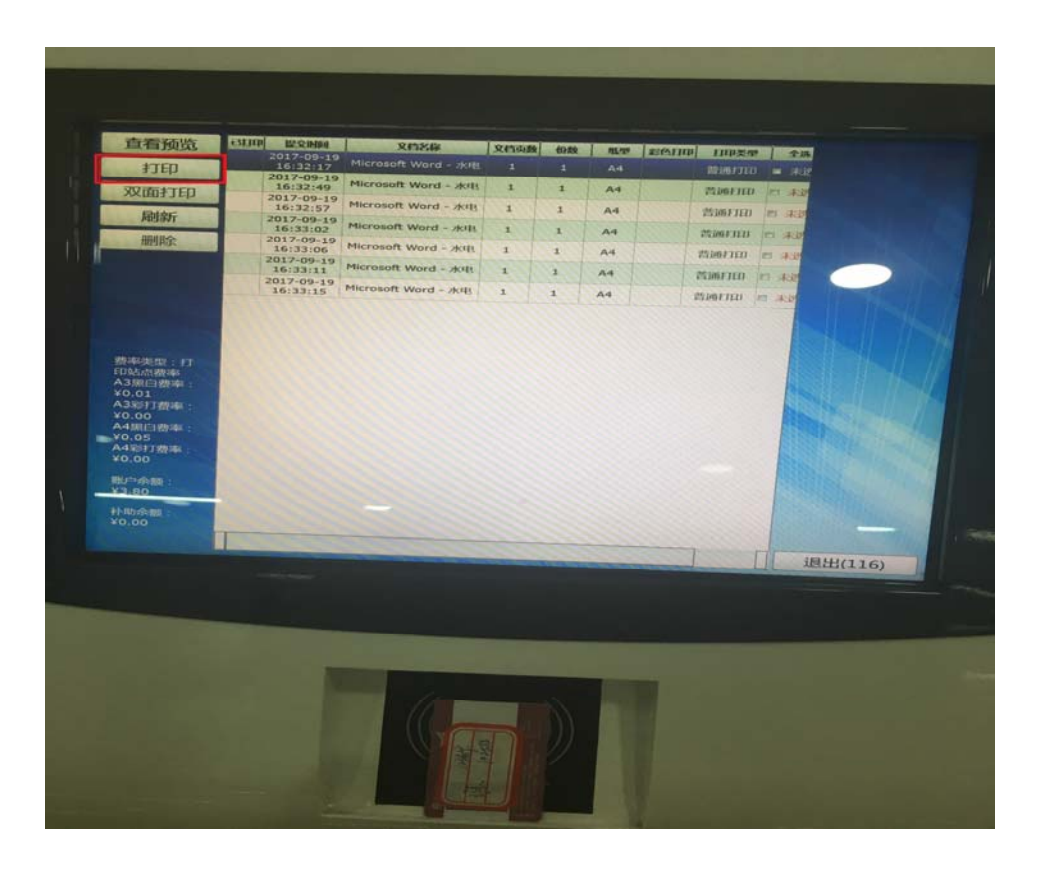

二复印

在操作端将一卡通放在读卡器,复印期间不要拿走一卡通,将需要复印的文稿放再复印台上,正面朝下,直接 在打印机上输入需要复印的分数,按下打印机上的【开始】键,等待复印完成

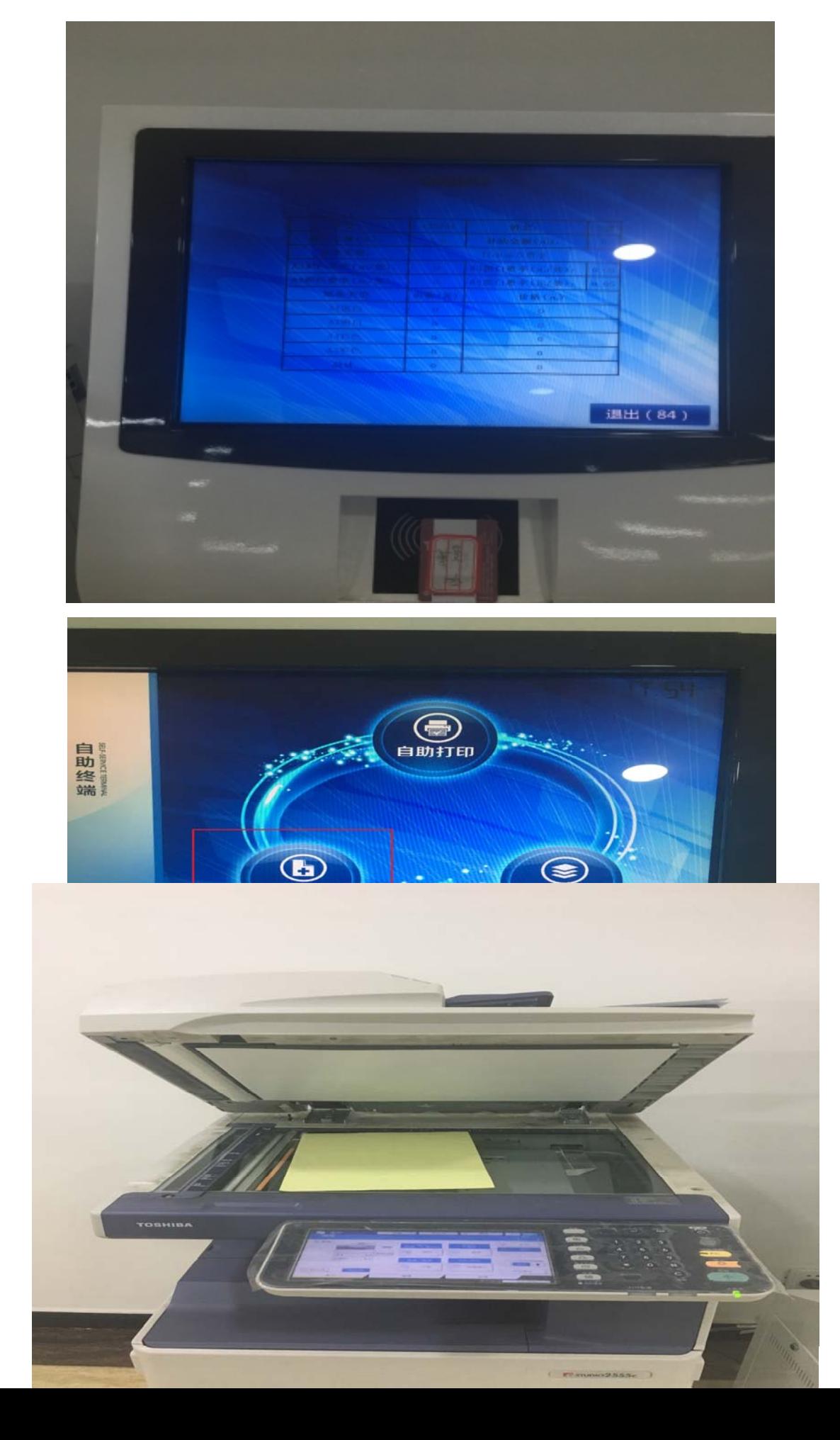

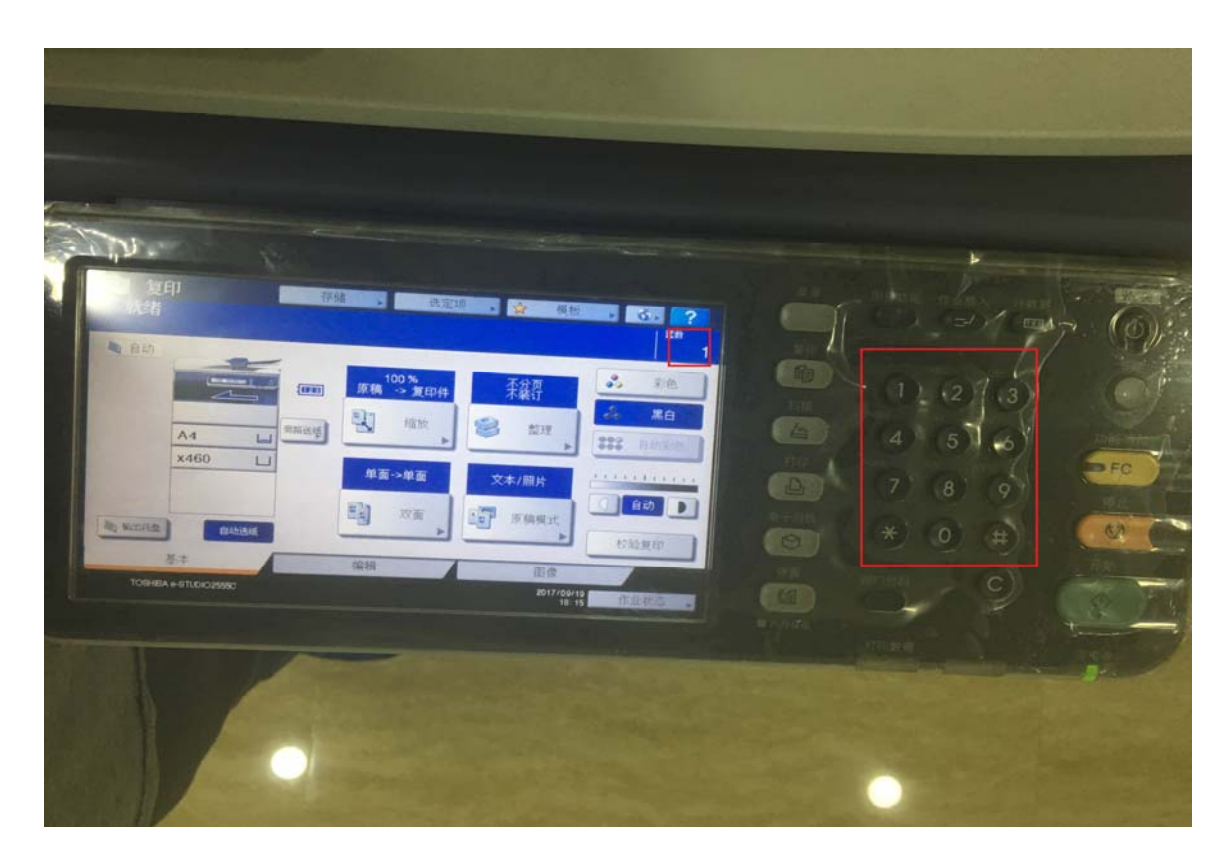

选择份数

## 点击复印

## 三扫描

在操作端将一卡通放在读卡器,扫描期间不要拿走一卡通,

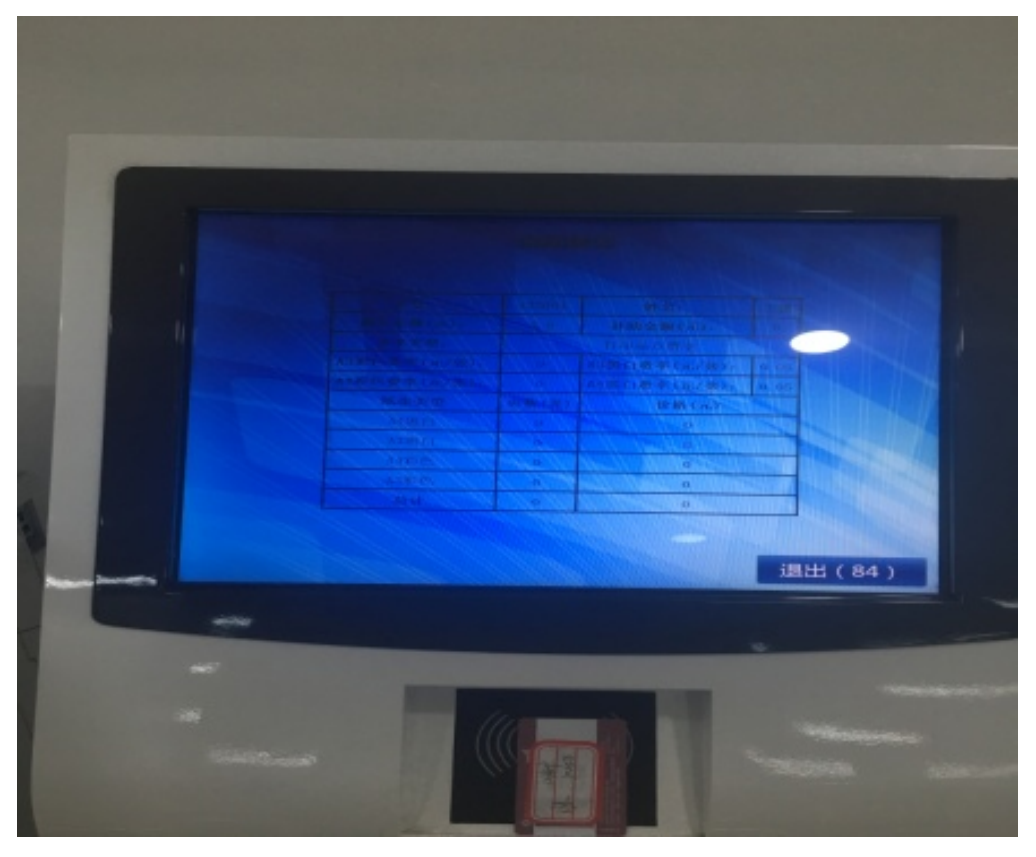

将需要复印的文稿放再扫描台上,正面朝下,

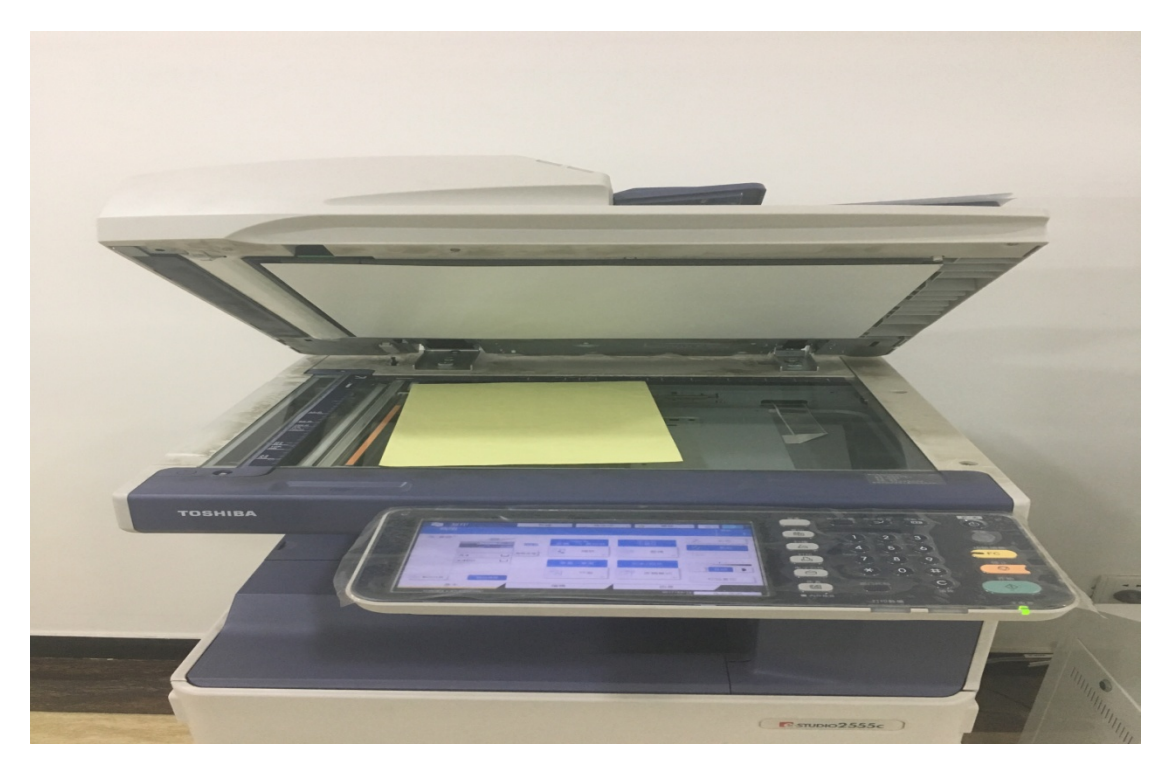

选择扫描**按钮**,在出现的菜单中选择文件按钮

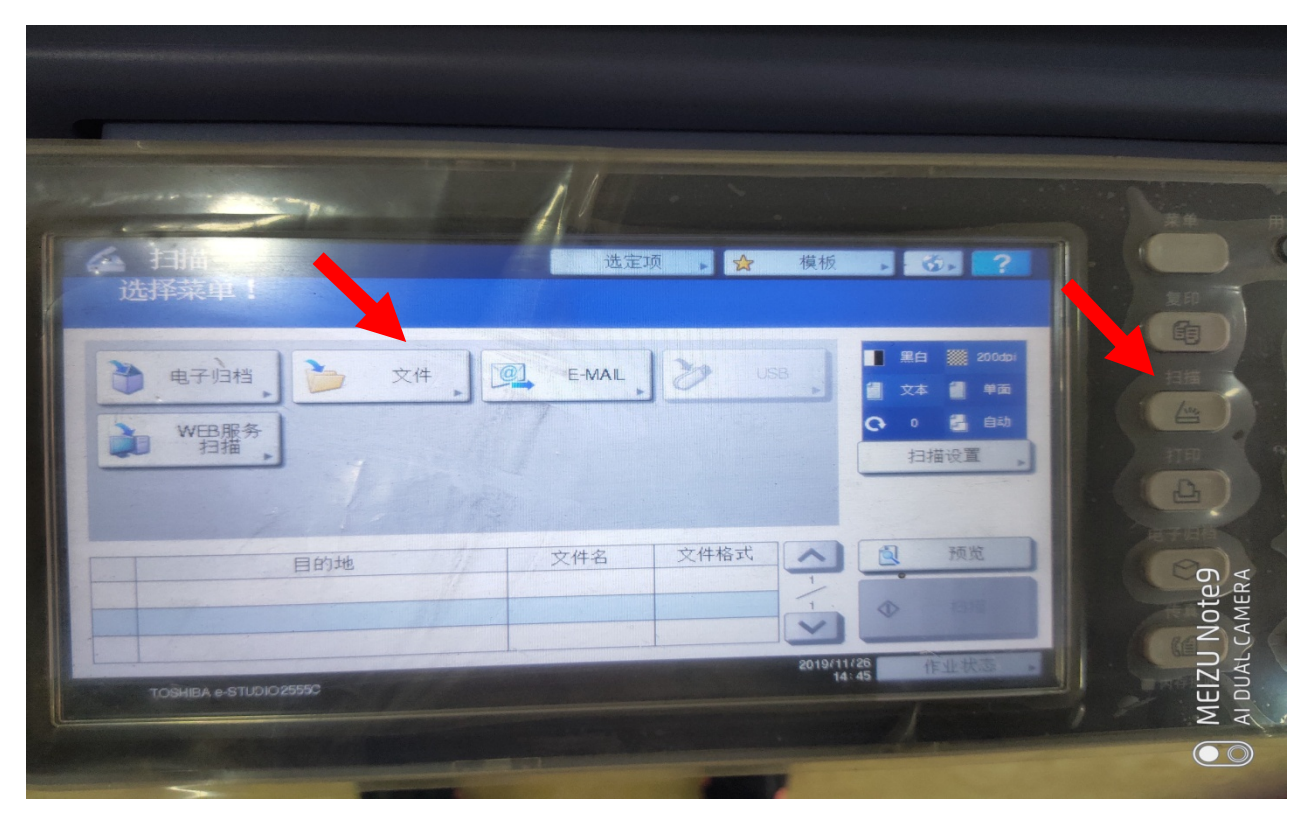

会出现以下提示,不用管点击确定

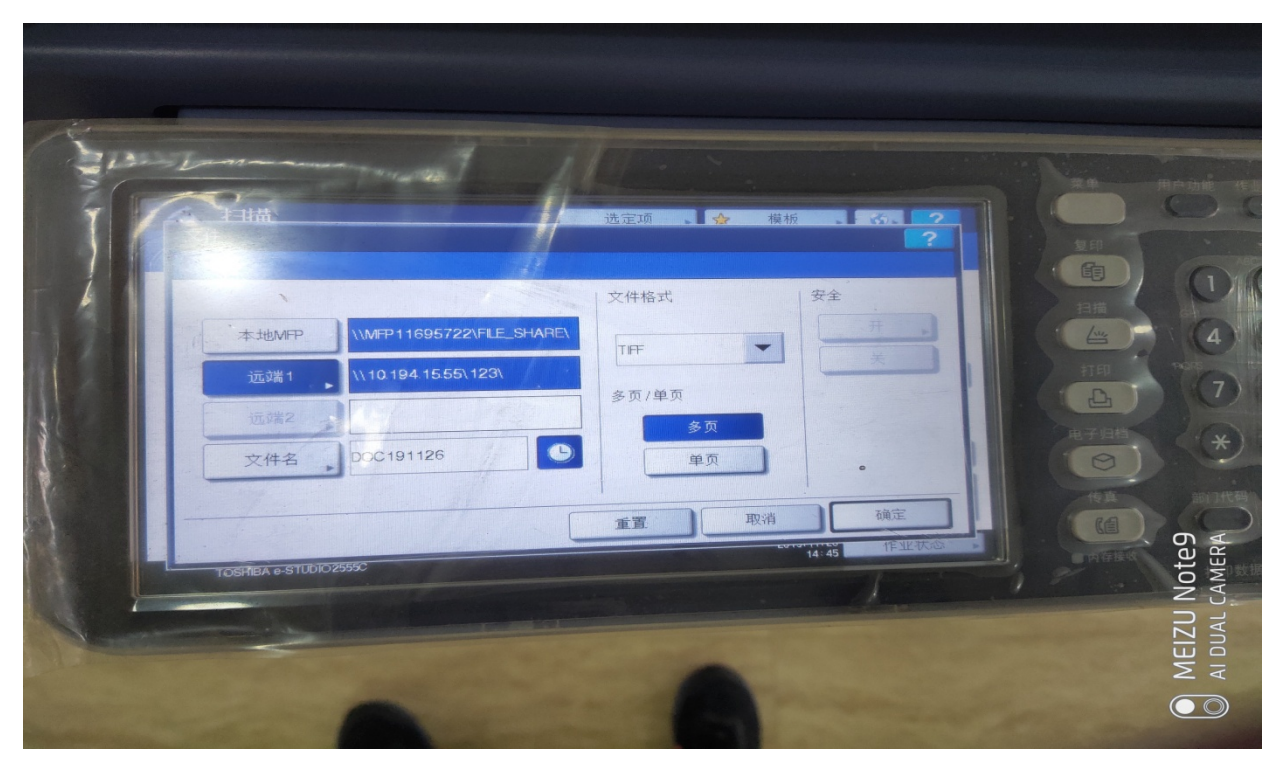

打印机开始扫描, 下载扫描文件首先需要登录服务器端(地址: 10.191.5.32/xabprint(校内网(校外网络无法操 作)),用户名为一卡通,密码为统一认证密码,

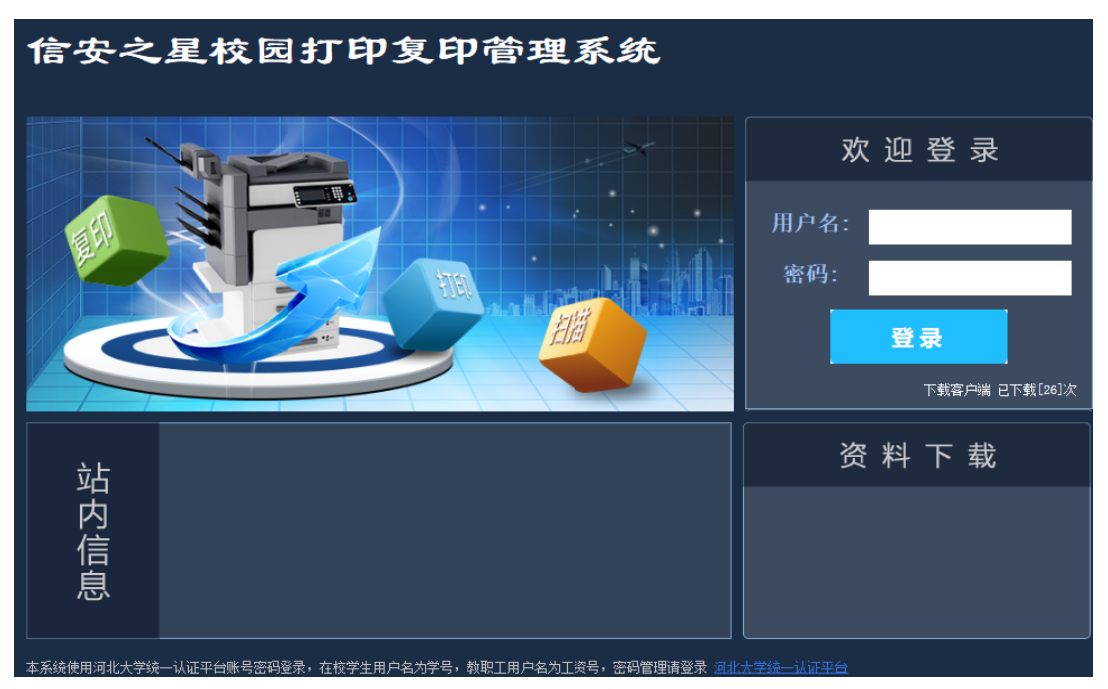

## 用户名为一卡通号 密码为统一认证密码

点击**扫描记录查询**,会提示相关文件,点击进行下载

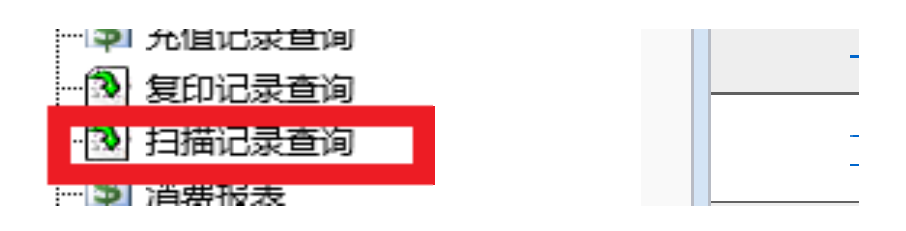

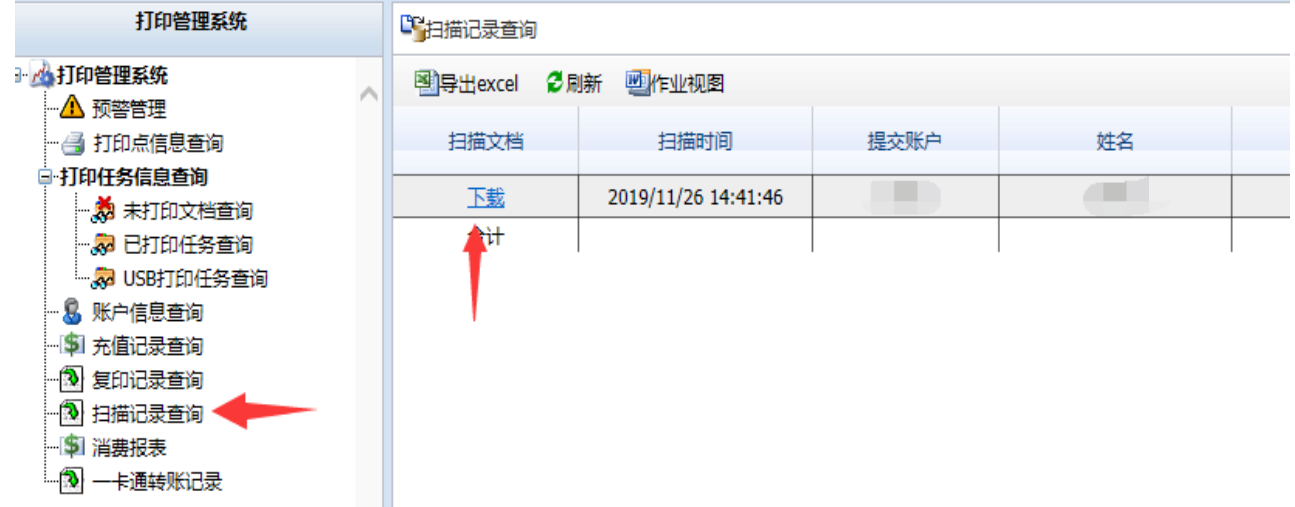